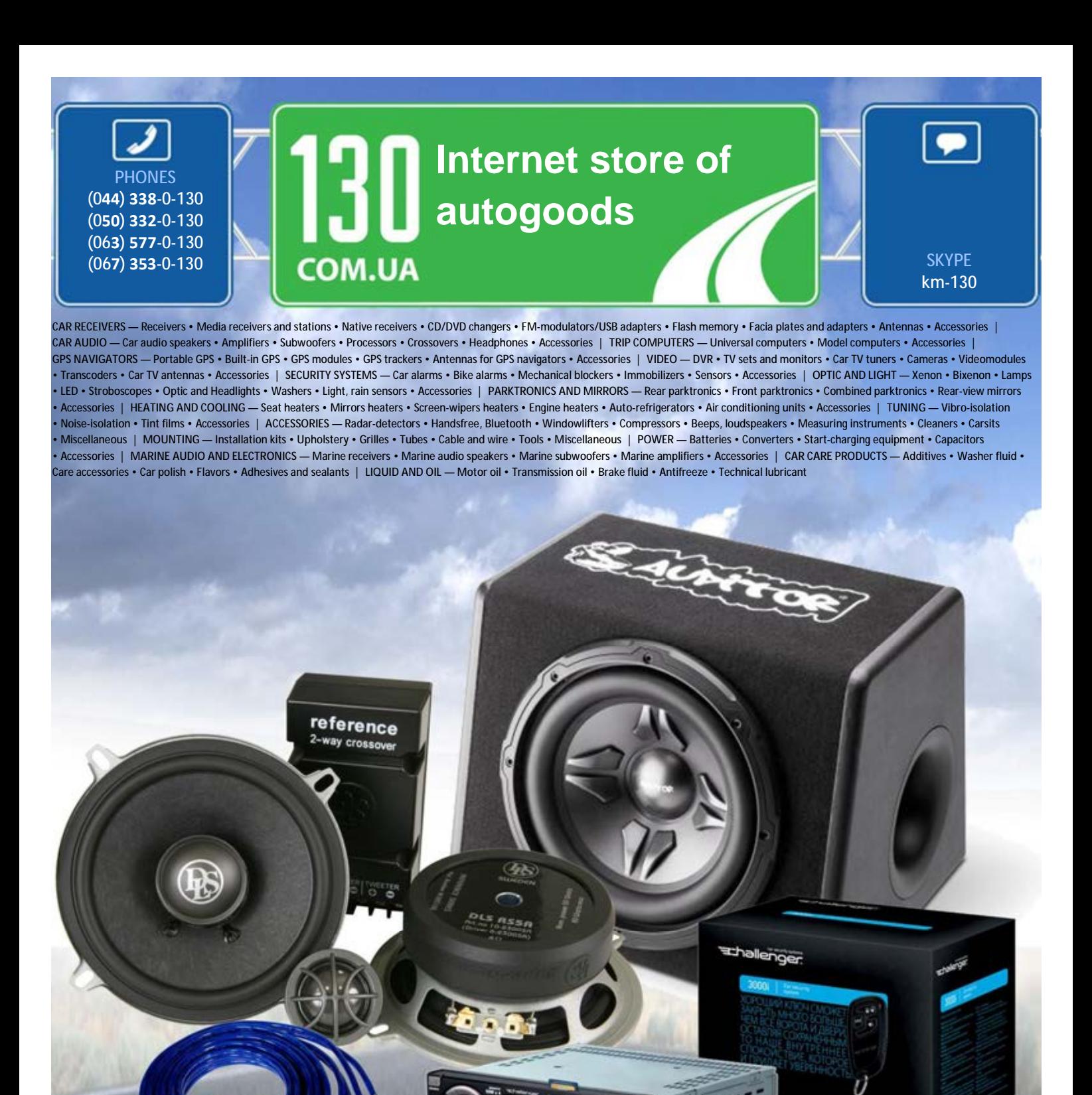

**In store "130" you can find and buy almost all necessary goods for your auto in Kyiv and other cities, delivery by ground and postal services. Our experienced consultants will provide you with exhaustive information and help you to chose the very particular thing. We are waiting for you at the address**

**http://130.com.ua**

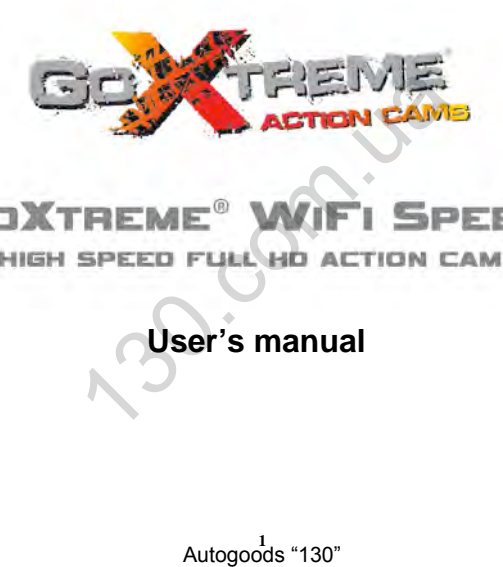

**User's manual**

Thank you for buying the GoXtreme WiFi Speed action camera. Before start using this product, please read this manual carefully to maximize its performance and extend the life of the product.

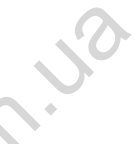

# **Overview of the product**

- It is compact in size and convenient for installation:
- ! A high performance chip is used to ensure that you can obtain high definition videos and highly continuous dynamic pictures, and record videos at low luminance, and H.264 video format is supported; **duct**<br>
in size and convenient for installation;<br>
mance chip is used to ensure that you can obtain high<br>
ramic pictures, and record videos at low luminance, a<br>
(1920x1080 60FPS) video recording;<br>
speed USB2.0;<br>
SD card of
- Support FHD (1920x1080 60FPS) video recording;
- Support high-speed USB2.0;
- Support Mini SD card of max. 32GB, minimum class6:
- Support video output, live replay and output to HDTV to play HD pictures
- Screenshot support during video recording

# **System Requirements**

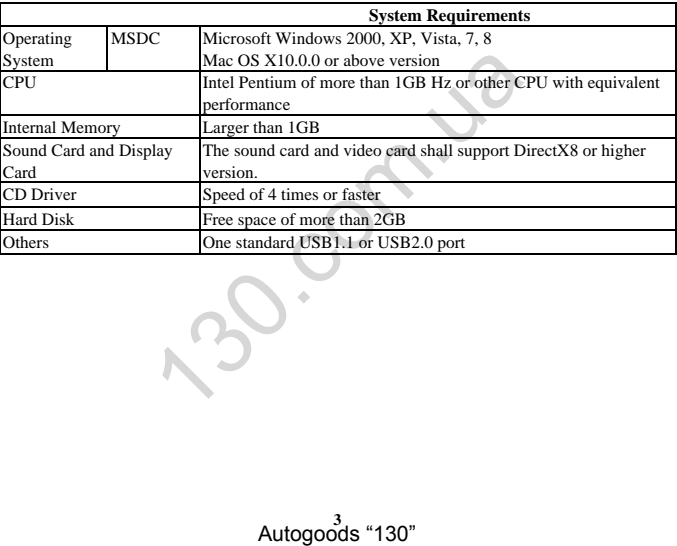

# **Introduction to appearance and keys Introduction to appearance and keys**

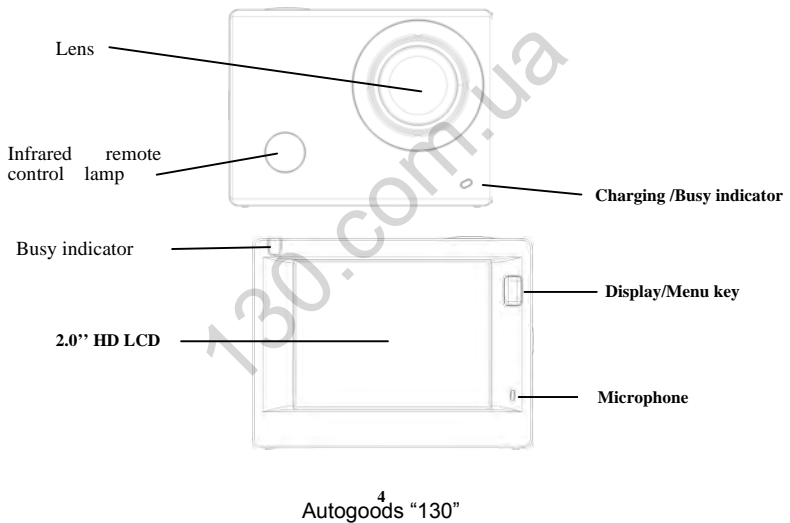

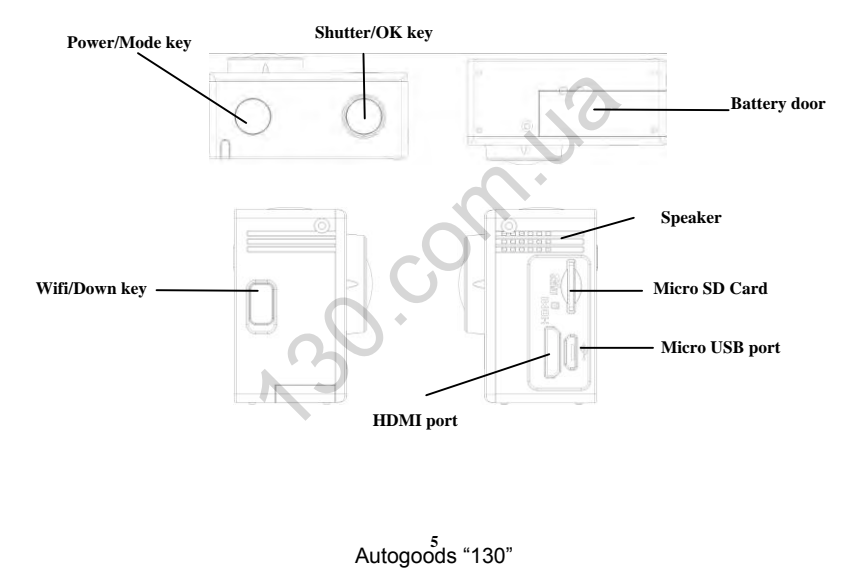

# Start using

**1. Charge the built-in lithium battery**

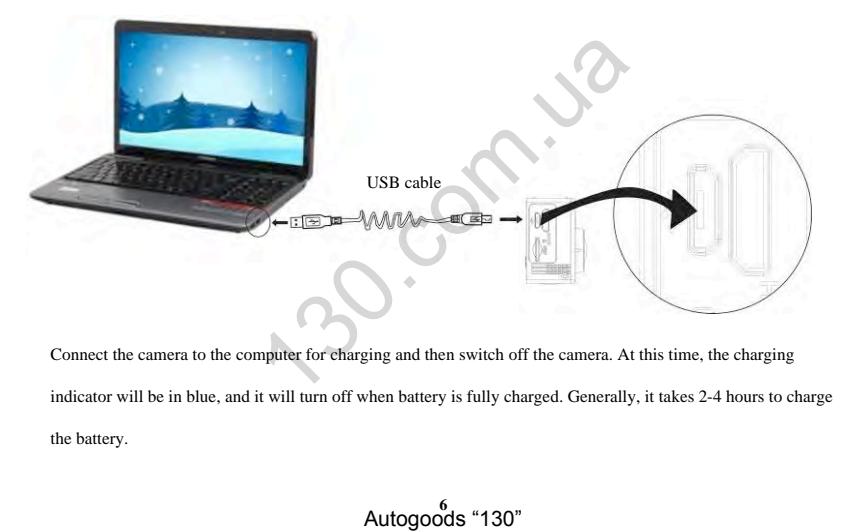

Connect the camera to the computer for charging and then switch off the camera. At this time, the charging indicator will be in blue, and it will turn off when battery is fully charged. Generally, it takes 2-4 hours to charge the battery.

#### **2. Use the storage card**

1. Push the TF card into the slot till it is in place as per the instruction in concavely engraved words by the storage card slot.

2. To take out the TF card, press the tail of the storage card inwardly softly and it will be popped out.

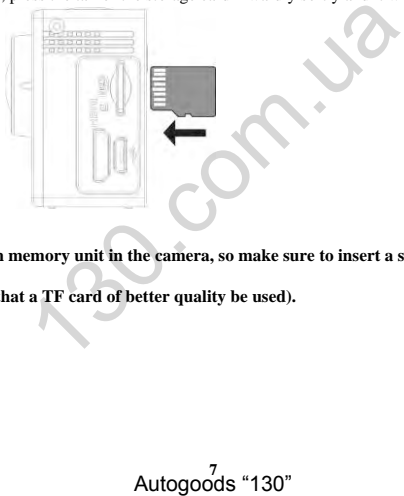

**Note: There's no built-in memory unit in the camera, so make sure to insert a storage card into it prior to** 

**use (it is recommended that a TF card of better quality be used).** 

#### **3. Power on/off**

3.1 Power on: Press Power key for 3 seconds, the screen will be on and the camera will be started.

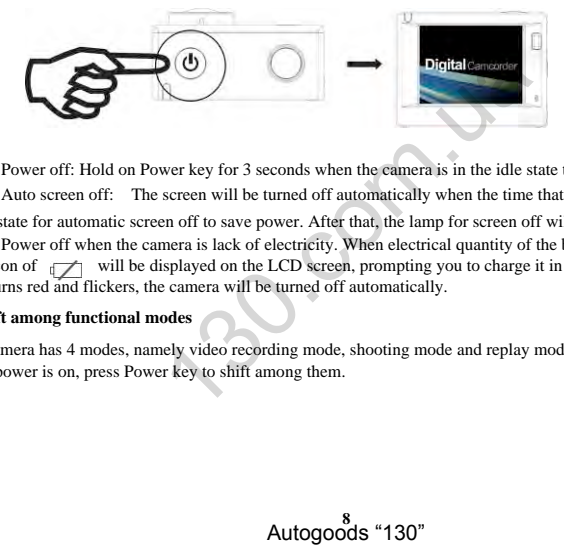

- 3.2. Power off: Hold on Power key for 3 seconds when the camera is in the idle state to turn it off.
- 3.3. Auto screen off: The screen will be turned off automatically when the time that the camera is in the idle state for automatic screen off to save power. After that, the lamp for screen off will be on.
- 3.4. Power off when the camera is lack of electricity. When electrical quantity of the battery is very low, an icon of will be displayed on the LCD screen, prompting you to charge it in time. When the icon turns red and flickers, the camera will be turned off automatically.

#### **4. Shift among functional modes**

The camera has 4 modes, namely video recording mode, shooting mode and replay mode. After power is on, press Power key to shift among them.

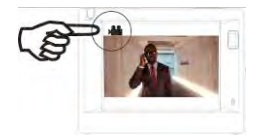

Video recording mode Shooting mode

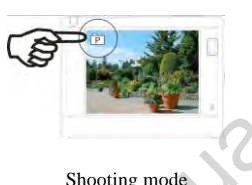

Note: By turning the camera off, the actual mode settings will be automatically saved for the next use.

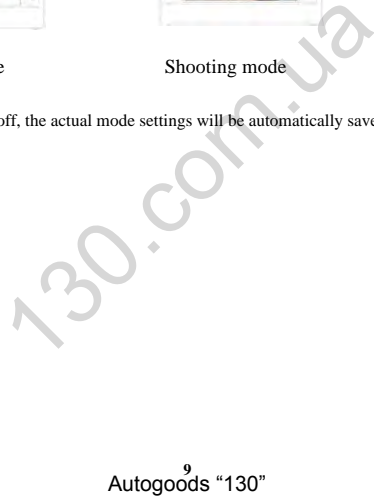

#### **5. Indicator**

Busy indicator (red): When the camera is busy such as recording videos, shooting photos and turning off screen automatically, the work indicator will flicker.

Charging indicator (blue): When it is on, the user is prompted that the camera is being charged and it will be off after charging is completed.

#### **6. Video recording mode**

After power is on, the video camera will enter video recording mode directly and in preview mode, press Shutter key to start video recording; Press it again to stop shooting. If the memory card is full or electrical quantity is low, it will also stop shooting: eo camera will enter video recording mode directly and<br>cording; Press it again to stop shooting. If the memory<br>top shooting:<br>g video recording mode;<br>com.ua.uation of the stop of the stop of the stop of the state of the sta

- 1. Icon of mode, indicating video recording mode;
- 2. Indicate quality of video;
- 3. Indicate size of video, and 1440P (30FPS) / FHD 1080P(60FPS) FHD 1080P(30FPS) / HD 720P(120FPS) / HD 720P(60FPS) is optional;
- 4. Recording time, indicating recordable length of time;
- 5. Icon of battery, indicating current electrical quantity;

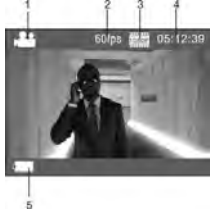

**After reaching a max. video recording time of 29 minutes the camera will automatically stop. It can only be restarted manually.** 

Note: Make a screenshot by pressing power button shortly.

#### **7. Shooting mode**

After power is on, press Power key twice to enter shooting mode, and in preview state, press Shutter key to take a photo:

- 1. Icon of mode, indicating the current is shooting mode;
- 2. Size of video, and 4M/5M/8M/16M is optional;
- 3. Counter, indicating number of photos to be taken;
- 4. Icon of electrical quantity of battery.

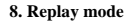

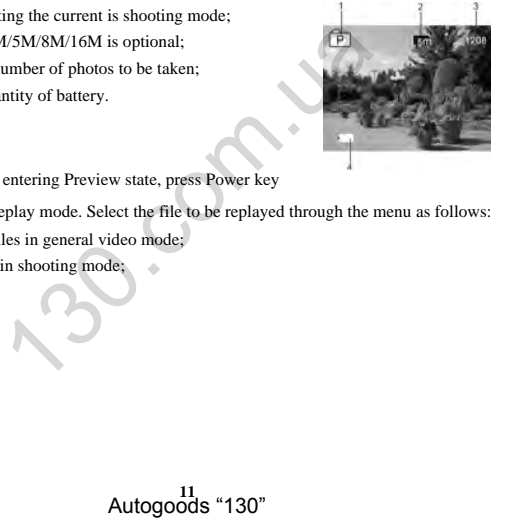

**8.1** After power is on and entering Preview state, press Power key

continuously to shift to Replay mode. Select the file to be replayed through the menu as follows:

Select VIDEO to replay files in general video mode:

Select JPG to replay files in shooting mode;

Autogoods "130"

#### **8.2 Introduction to play screens**

#### **8.2.1 Screens of video files 6**

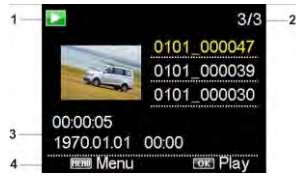

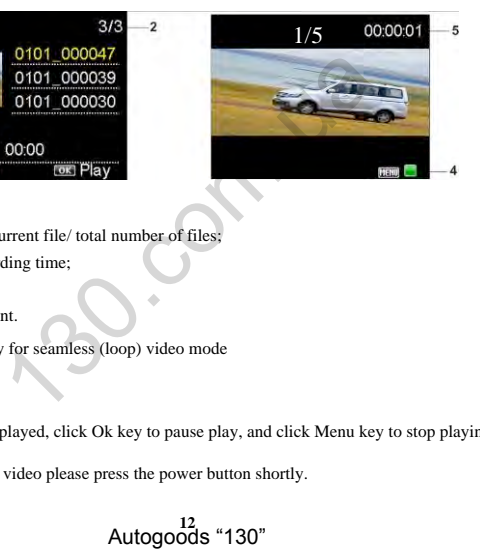

- 1. Icon of replay mode;
- 2. Indicate serial number of current file/ total number of files;
- 3. Indicate parameter of recording time;
- 4. Operation icons
- 5. Indicate recording time point.
- 6. File quantity counter only for seamless (loop) video mode

Note:

- 1. When a video file is being played, click Ok key to pause play, and click Menu key to stop playing.
- 2. To switch to next seamless video please press the power button shortly.

# **8.2.2 Screen of photos**

In replaying, Press WIFI key to select other file type, in a circulating way.

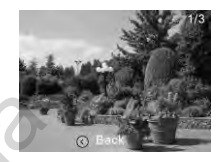

#### **9. Menu operation**

There is a different menu in each working mode as shown in the following figures:

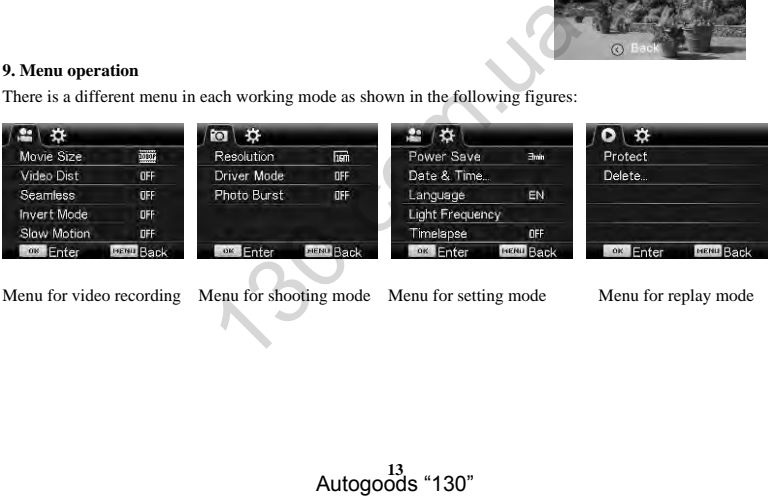

Menu for video recording Menu for shooting mode Menu for setting mode Menu for replay mode

Operation:

Press Menu key, the menu for this mode will be displayed on the LCD. At this time, press Power key to move the cursor leftward or rightward and select on the menu, and press WIFI key to move the cursor upward or downward and select on the menu in a circulating way. Press OK key to confirm and press Menu key to return or exit from menu mode. **Autogoods "130"** 

### **Remote controller**

#### **Remote control button instructions**

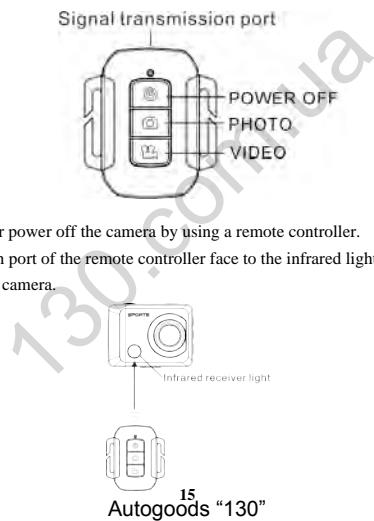

#### **The use of remote control**

You can take a photo/video or power off the camera by using a remote controller.

Make sure the signal emission port of the remote controller face to the infrared light window of the camera while pressing button to control the camera.

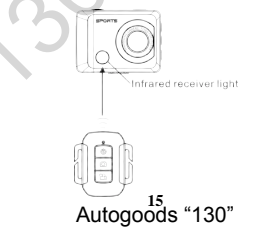

#### **Remote controller battery replacement**

When the remote control battery is low, need to replace the battery, please be careful to open the battery door with a coin, avoid scratching the battery door.

When replacing the battery, put a coin inside the groove in the middle of the battery cover, to unscrew battery cover according to direction and replace old battery (when put the new battery, please note the positive and negative pole), then put the battery cover and screw till tighten.

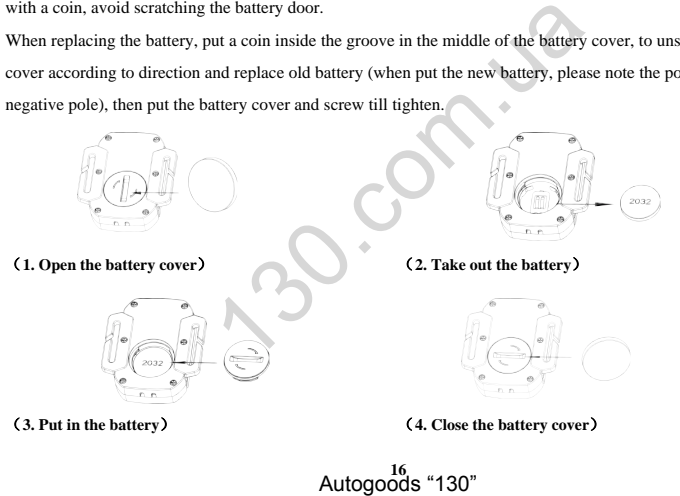

(**3. Put in the battery**)(**4. Close the battery cover**)

# **Connect device to HDTV:**

Connect the video camera to an HDTV with a HD cable as shown in the following figure, display signals in the camera will be output into the HDTV automatically, and you can browse HD videos and photos that are recorded or taken in the HDTV.

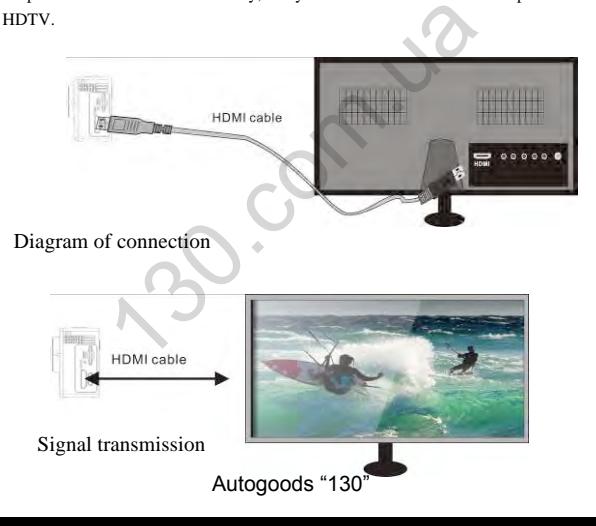

# **APP (for Android and IOS System)**

#### **I. How to Obtain the APP Installation Program**

1. For the Android System, you can search "SYMAGIX2" in the Play Store to obtain corresponding installation

programs, and then you can install them according to the indicated steps or through scanning the ou can search "SYMAGIX2" in the Play Store to obtain<br>stall them according to the indicated steps or through<br>astall them according to the indicated steps or through<br>stall them according to the indicated steps or through<br>sta

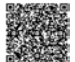

two-dimensional code

2. For the IOS System, you can search "SYMAGIX2" in the APP Store to obtain corresponding installation

programs, and then you can install them according to the indicated steps or through scanning the

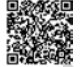

two-dimensional code

#### **Camera WIFI and System Applications**

#### **Android Applications**

1. Please install the SYMAGIX2 application program (provided by the Supplier or the Internet) for the Android

mobile phone or tablet PC, and then the Display Screen will show the Icon ;...

2. Insert a Storage Card into the Camera and then power it on. Press the WIFI key to conduct WIFI connection,

and the Screen of the Camera will show the WIFI signal Icon with the external screen revealing WIFI Connecting.

3. Enable the WIFI function of the Android mobile phone or tablet PC, and try to find the AP Name "WiFi Speed"; please conduct connection between them till the system reveals a successful connection; if you are conducting WIFI connection for the first time, please input the password: 1234567890.

4. Tap and enable the Application Program Icon **of the Android mobile phone or tablet PC**; you can directly view the preview picture transmitted by the Camera (see the following picture), and then conduct relevant operations.  $X2$  application program (provided by the Supplier or if d then the Display Screen will show the Icon and then power it on. Press the WIFI key to will show the WIFI signal Icon with the external screen will show the WIFI

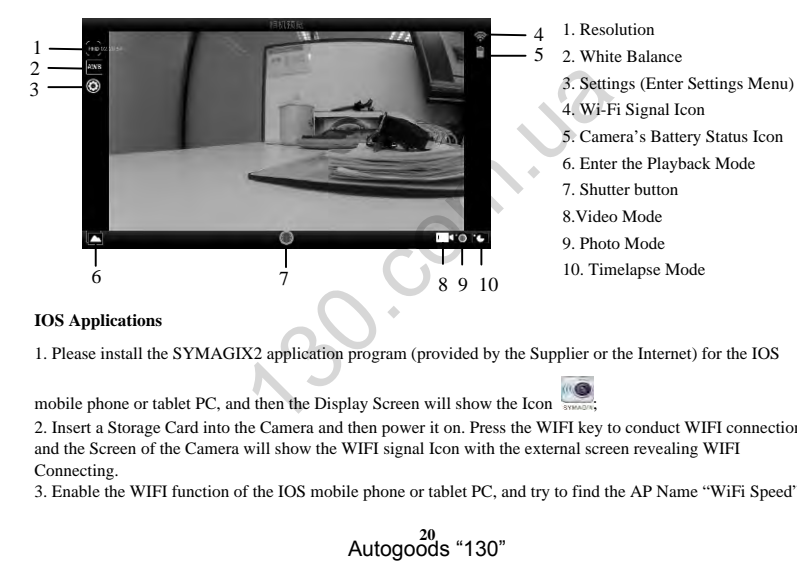

#### **IOS Applications**

1. Please install the SYMAGIX2 application program (provided by the Supplier or the Internet) for the IOS

mobile phone or tablet PC, and then the Display Screen will show the Icon ;

2. Insert a Storage Card into the Camera and then power it on. Press the WIFI key to conduct WIFI connection, and the Screen of the Camera will show the WIFI signal Icon with the external screen revealing WIFI Connecting.

3. Enable the WIFI function of the IOS mobile phone or tablet PC, and try to find the AP Name "WiFi Speed";

<sup>20</sup> Autogoods "130"

please conduct connection between them till the system reveals a successful connection; if you are conducting WIFI connection for the first time, please input the password: 1234567890.

4. Tap and enable the Application Program Icon sales on the IOS mobile phone or tablet PC; you can directly view the preview picture transmitted by the Camera (see the following picture), and then conduct relevant

operations.

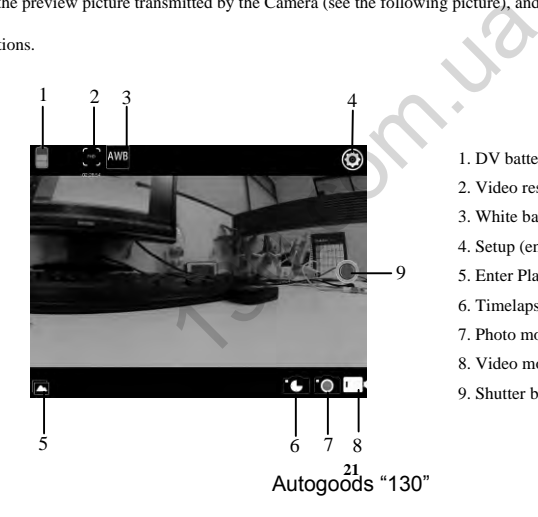

- 1. DV battery icon
- 2. Video resolution
- 3. White balance
- 4. Setup (enter setup menu)
- 5. Enter Playback mode
- 6. Timelapse Mode
- 7. Photo mode
- 8. Video mode
- 9. Shutter button

#### **Notes:**

1. If you need to record videos or download pictures using your mobile phone or tablet PC, please insert one TF card for your camera;

2. When the Camera has been successfully connected with your mobile phone or tablet PC, the WIFI Indicator Light will be on.

#### **Connection to PC**

The camera has plug and play feature. After switching on and connecting to computer via USB cable, it will automatically switch into a removable hard disk mode. Removable hard disk icon will appear in "My Computer" window. Fracture. After switching on and connecting to compute<br>
feature. After switching on and connecting to compute<br>
movable hard disk mode. Removable hard disk icon w<br>
pig folder,<br>
igher versions there is no need to install the

The pictures are stored in I:  $\iota$  jpg folder, video files are stored in I: \ video folder.

Note: For Windows 2000 or higher versions there is no need to install the driver.

## **Technical Parameters**

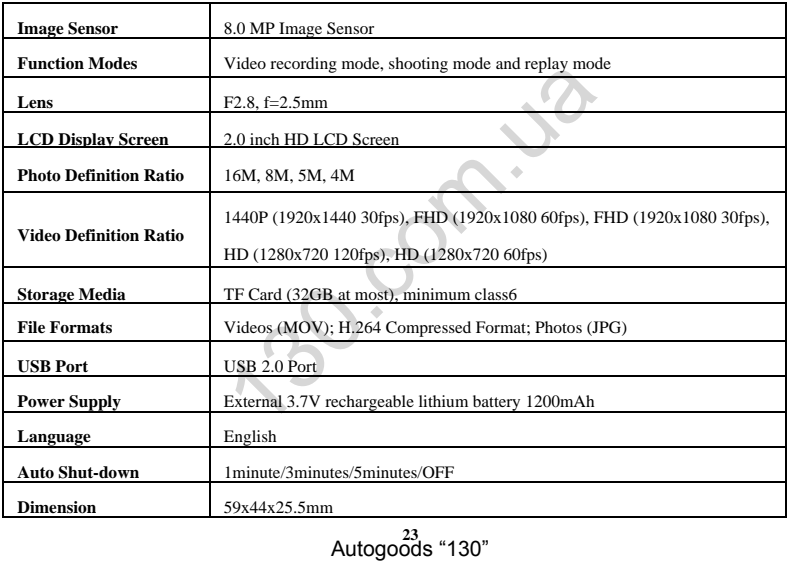

# **NOTE**:

Please use microSD cards up to 32GB, minimum Class6 (not included).

Recording times are depending on resolution.

Battery life time - depending on settings and outdoor temperature - up to 90 min. under optimal conditions.

Before using your camera in the water please verify that all lids and locks are tightly closed and sealed on the camera and the underwater case.

After use, clean the housing of salt and chlorine water and then let it dry.

The camera should not be exposed to large temperature and humidity differences to avoid condensation inside the housing or behind the lens. ending on resolution.<br>
Alting on settings and outdoor temperature -  $\frac{1}{2}$ <br>
and the underwater case.<br>
Sing of salt and chlorine water and then let if<br>
be exposed to large temperature and humidit<br>
housing or behind the

After underwater use, the case must be kept open to avoid condensation or rust.

# **DECLARATION OF CONFORMITY**

*easypix herebly declares that the product GoXtreme WiFi Speed is in conformity to all the essential requirements of Directive 1999/5/EC. The declaration of conformity can be downloaded here: http://www.easypix.info/download/pdf/doc\_goxtreme\_wifi\_speed.pdf For technical help please visit our support area on www.easypix.eu.*

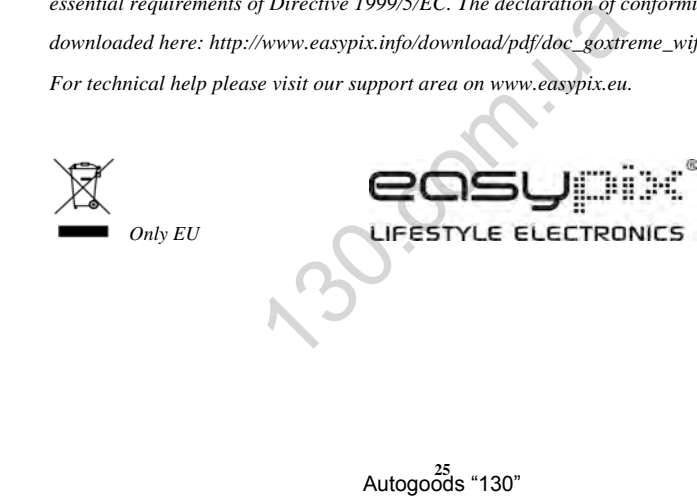